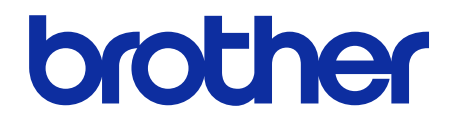

# **Online brukerveiledning**  for Stifteenhet Etterbehandler

**SF-4000**

# **Merknadsdefinisjoner**

Vi bruker følgende symbol gjennom hele denne brukermanualen:

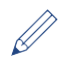

Tipsikoner indikerer nyttige hint og tilleggsinformasjon.

# **Varemerker**

BROTHER er enten et varemerke eller et registrert varemerke for Brother Industries, Ltd.

**Alle vare- og produktnavn for selskaper som vises på Brother-produkter, i relaterte dokumenter og annet materiale, er varemerker eller registrerte varemerker som tilhører disse respektive selskapene.**

# Innholdsfortegnelse

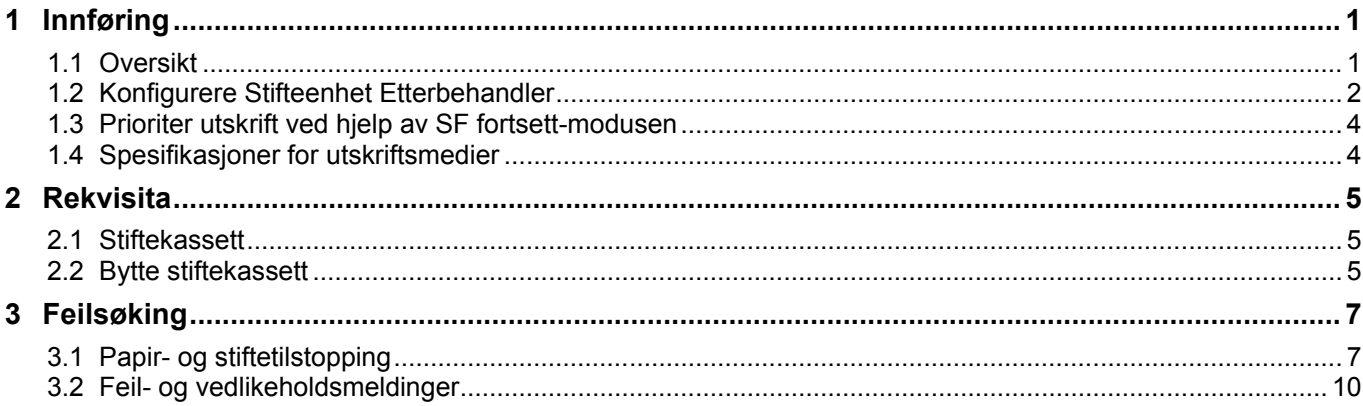

# <span id="page-3-0"></span>**1 Innføring**

# <span id="page-3-1"></span>**1.1 Oversikt**

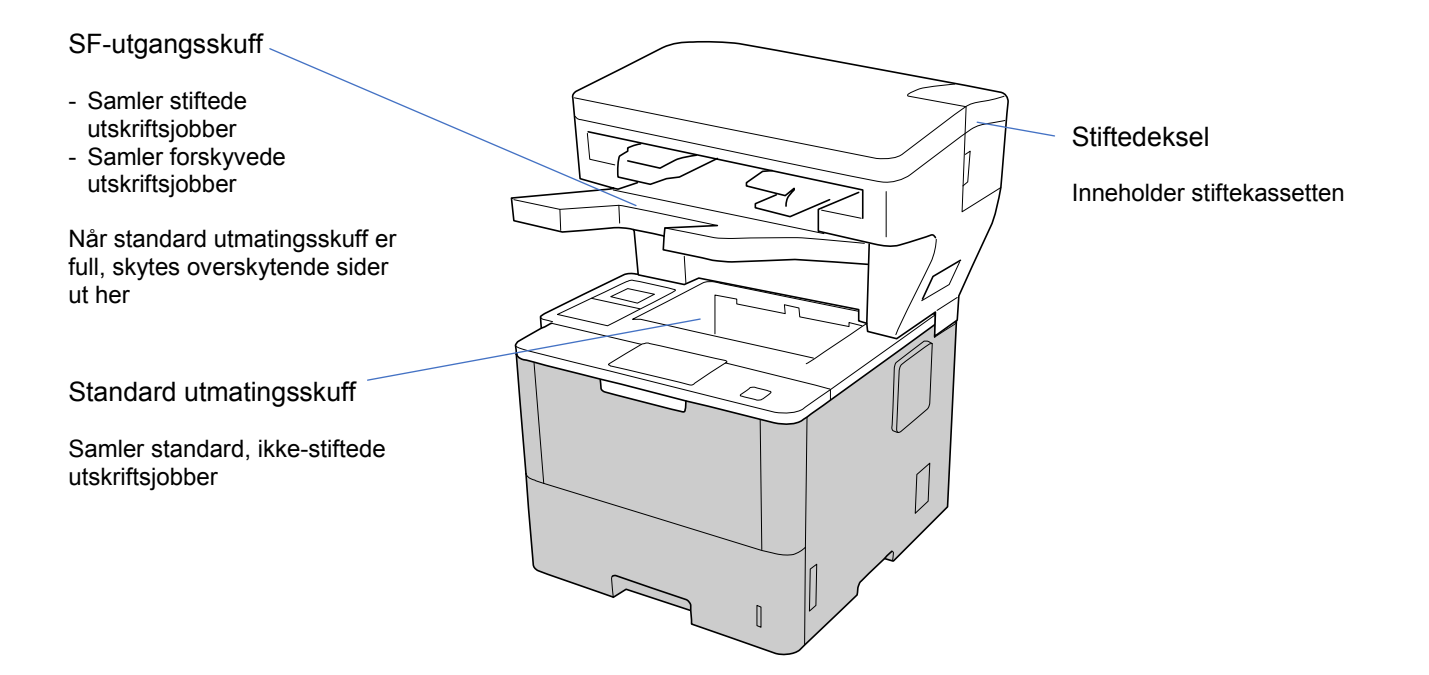

Stifteenhet Etterbehandler (SF)-enheten tilfører nye papirutmatingsfunksjoner i Brother-maskinen, som for eksempel stifting, forskyvning og stabling. Du kan velge disse funksjonene i skriverdriveren fra Brothermaskinens LCD-skjerm eller ved hjelp av maskinens webbaserte administrasjon.

- **Stift**: Stifter utskriftsjobber og mater sidene ut til SF-utgangsskuffen. Kun tilgjengelig når du velger SF-utgangsskuffen som utskriftsmagasin.
- **Forskyvning**: Forskyver utskriftsjobber som mates ut til SF-utgangsskuffen for enklere sortering. Kun tilgjengelig når du velger SF-utgangsskuffen som utskriftsmagasin.
- **Stable**: Når den standard utmatingsskuffen er full, mater skriveren automatisk ut sidene på SF-utgangsskuffen.

For å bruke disse SF-funksjonene må du konfigurere dem i skriverdriveren.

Du kan bruke stift- og forskyvningsfunksjonene samtidig.

- ・ For å bruke stift- og forskyvningsfunksjonene må du angi SF-utgangsskuffen i skriverdriveren eller fra maskinens LCD-skjerm.
- ・ Før du bruker Stifteenhet Etterbehandler må du lese installeringsinstruksjonene i *Slik konfigurerer du Stifteenhet Etterbehandler*-veiledningen som følger med produktet, eller på [support.brother.com/manuals.](https://support.brother.com/manuals/)

## <span id="page-4-0"></span>**1.2 Konfigurere Stifteenhet Etterbehandler**

For å bruke Stifteenhet Etterbehandler må du konfigurere papirskuffen og SF-funksjonen du vil bruke, i skriverdriveren. Hvis du ikke bruker standard skriverdriver, må du velge papirskuffen og SF-funksjonen på maskinens LCD-skjerm.

1. Velg papirskuffen.

Fra skriverdriveren:

- a) Åpne dialogboksen til skriverdriveren.
- b) Klikk på **Avansert**-fanen.

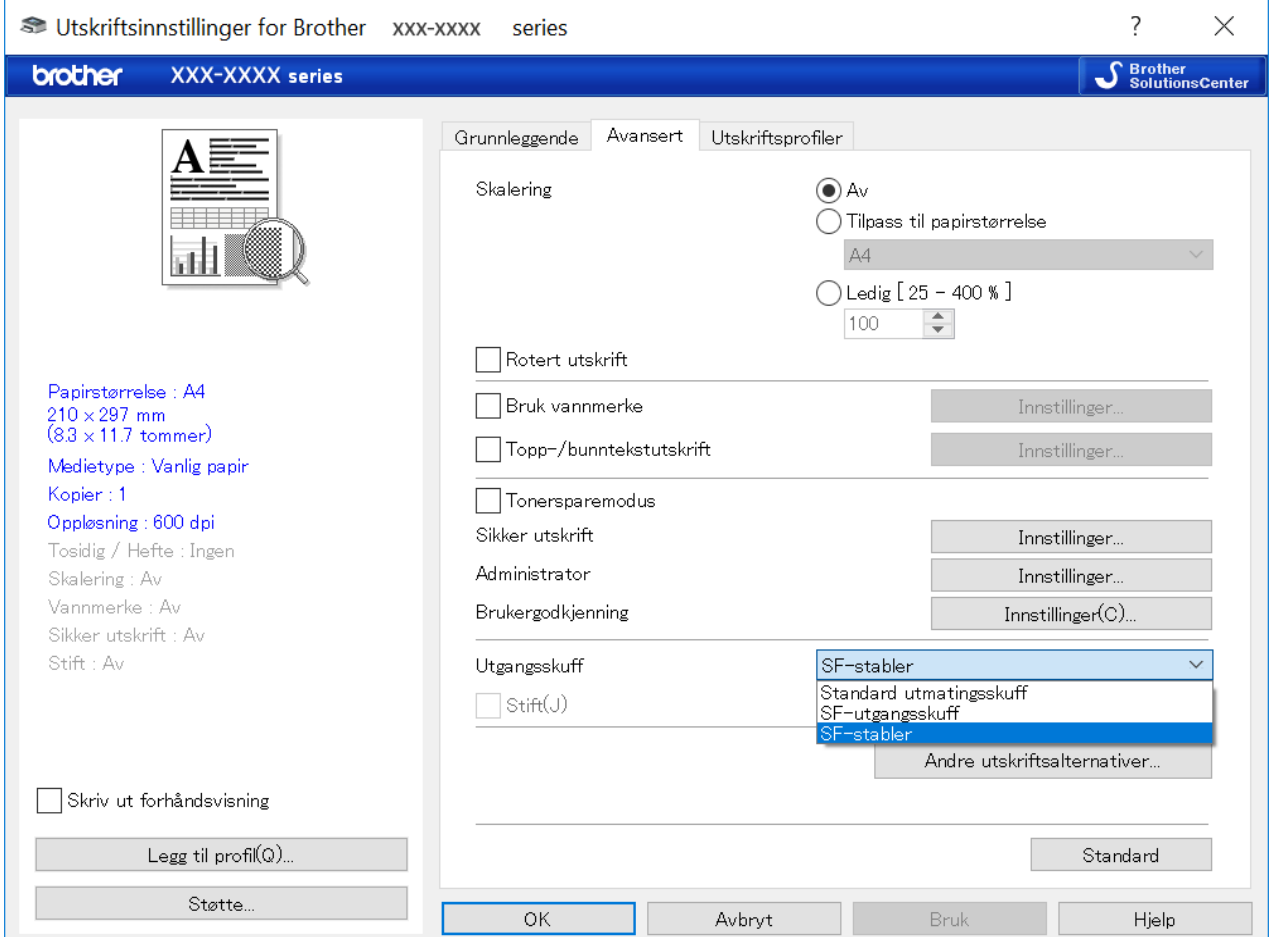

#### c) Klikk på rullegardinlisten **Utgangsskuff** og velg enten **SF-utgangsskuff** eller **SF-stabler**. d) Klikk på **OK**.

#### På maskinens LCD-skjerm:

D

a) På maskinens LCD-skjerm trykker du på [i] [Innstill.] > [Papirskuff] > [Utskriftsmagasin]. b) Trykk på [SF] eller [SF-stablemaskin].

Kun for ikke-standard skriverdrivere. Ikke nødvendig for brukere av standard Brother-skriverdriver.

#### 2. Velg SF-funksjonen.

I skriverdriveren:

- a) Åpne dialogboksen til skriverdriveren.
- b) Klikk på **Avansert**-fanen.

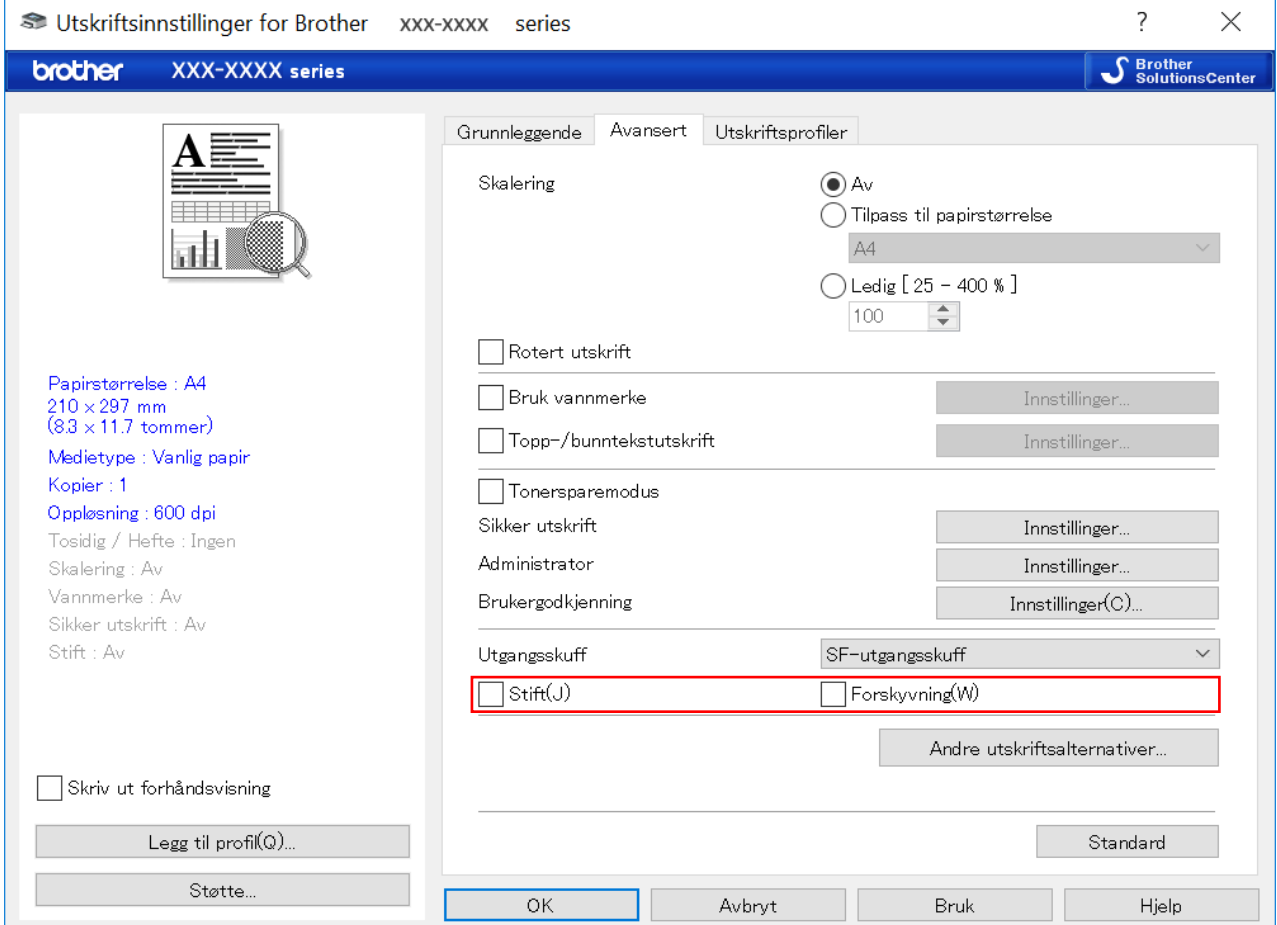

c) Gjør ett av følgende:

- Velg avkrysningsboksen **Stift** eller **Forskyvning**.
- Velg begge avkrysningsboksene, **Stift** og **Forskyvning**.

d) Klikk på **OK**.

- ・ Hvis du ikke ser avkrysningsboksene **Stift** og **Forskyvning**, må du påse at du har installert riktig skriverdriver.
- ・ Du kan aktivere stift- og forskyvningsfunksjonene samtidig.

#### På maskinens LCD-skjerm:

- a) På maskinens LCD-skjerm trykker du på |||| [Innstill.] > [Papirskuff] > [Stift] eller [Offset].
- b) Trykk å [På] eller [Av].

Kun for ikke-standard skriverdrivere. Ikke nødvendig for brukere av standard Brother-skriverdriver.

## <span id="page-6-0"></span>**1.3 Prioriter utskrift ved hjelp av SF fortsett-modusen**

SF fortsett-modusen gir deg muligheten til å fortsette å skrive ut når den valgte papirstørrelsen eller mediatypen ikke støttes av Stifteenhet Etterbehandler.

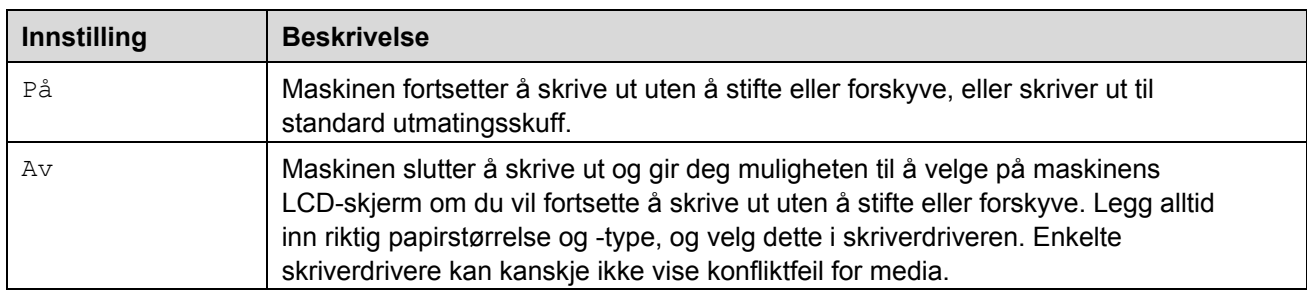

Som standard er SF fortsett-modusen på.

For å slå den av trykker du på  $\left[\begin{matrix} 1 \\ 1 \end{matrix}\right]$  [Innstill.] > [Papirskuff] > [SF fortsett] > [Av].

## <span id="page-6-1"></span>**1.4 Spesifikasjoner for utskriftsmedier**

Denne seksjonen fører opp papirstørrelsene og -typene som er kompatible med SF-utgangsskuffen.

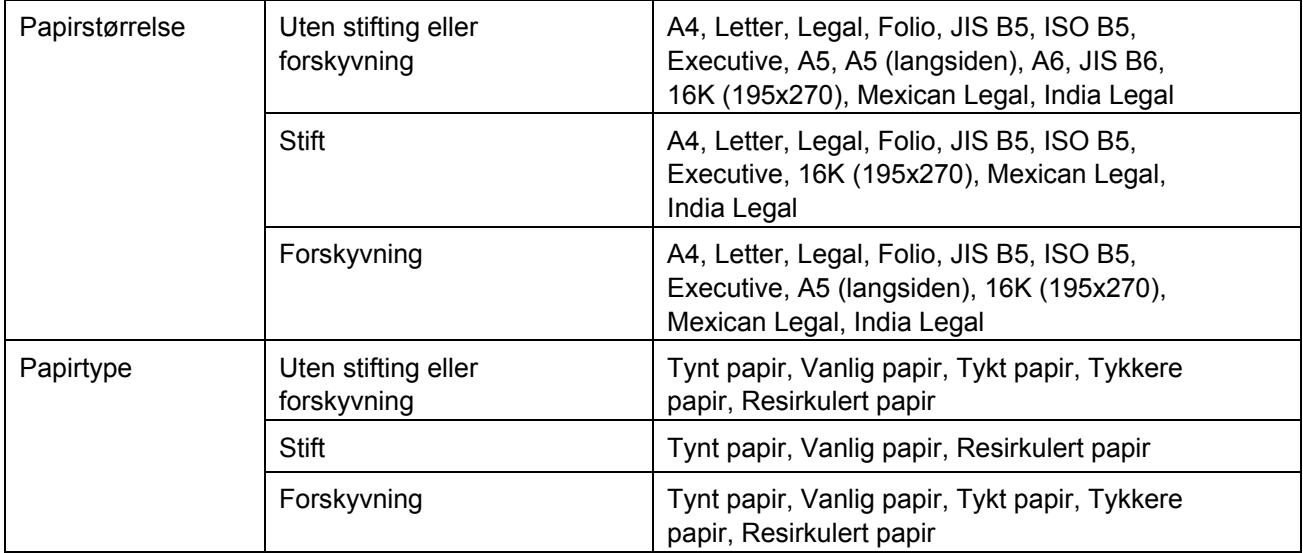

Ø

Enkelte papirstørrelser og papirtyper er kanskje ikke tilgjengelig i alle land. For mer informasjon kan du se maskinens spesifikasjoner for utskriftsmedia.

# <span id="page-7-0"></span>**2 Rekvisita**

## <span id="page-7-1"></span>**2.1 Stiftekassett**

Når stiftene må byttes ut, vises en feilmelding på maskinens LCD-skjerm eller i Status Monitor. Vi anbefaler å bruke følgende stiftekassett:

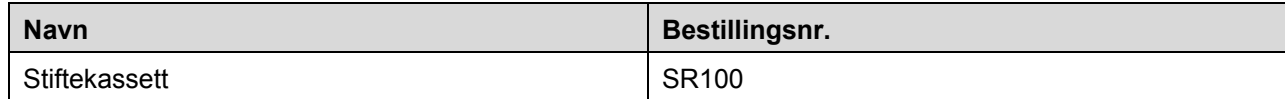

For mer informasjon om stiftene kan du besøke [www.brother.com/original](http://www.brother.com/original/) eller kontakte din lokale Brotherforhandler.

## <span id="page-7-2"></span>**2.2 Bytte stiftekassett**

Når meldingen "Legg til stifter" vises på maskinens LCD-skjerm, er det mindre enn 20 stifter igjen og du må bytte ut stiftekassetten:

1. Åpne stiftedekselet.

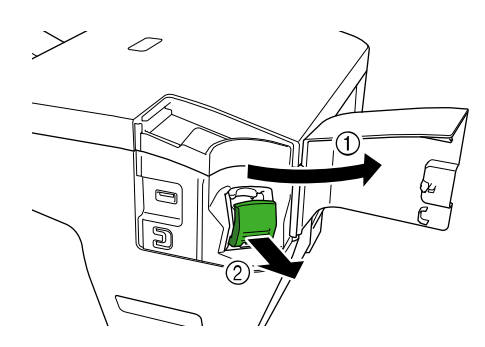

2. Ta ut stiftekassetten.

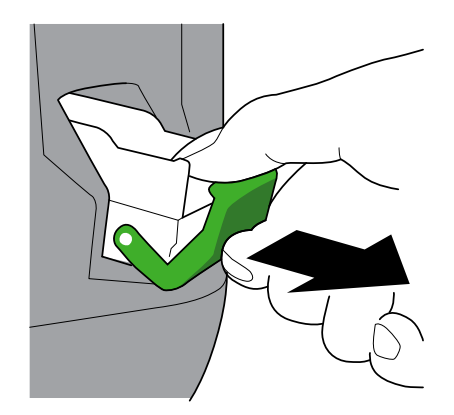

3. Ta ut det tomme stiftekassetthuset.

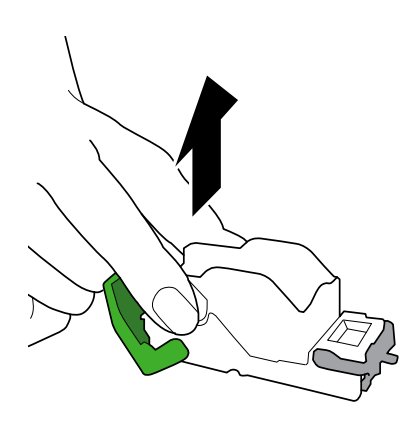

- 4. Pakk opp et nytt stiftekassetthus.
- 5. Fest det nye stiftekassetthuset på stiftekassetten.

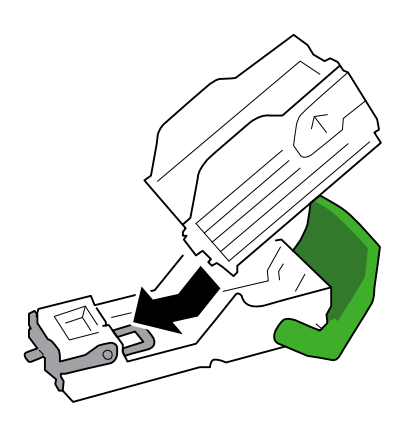

6. Sett inn stiftekassetten i Stifteenhet Etterbehandler.

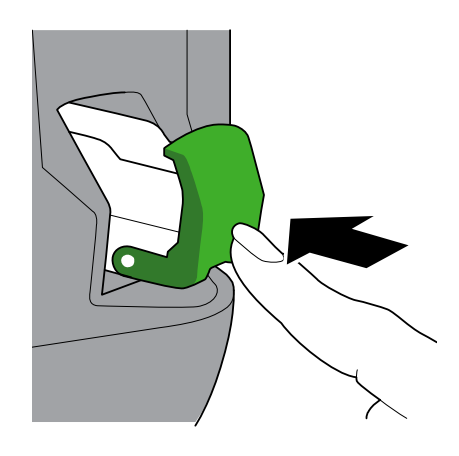

7. Lukk stiftedekselet.

# <span id="page-9-0"></span>**3 Feilsøking**

Dette kapittelet forklarer hvordan du løser vanlige problemer du kan støte på når du bruker Stifteenhet Etterbehandler med Brother-maskinen din.

## <span id="page-9-1"></span>**3.1 Papir- og stiftetilstopping**

Når meldingen "Etterb. stans" vises på maskinens LCD-skjerm eller i Status Monitor, må du fjerne alle papir- eller stiftetilstoppinger i Stifteenhet Etterbehandler-enheten:

1. Kontroller stablingsrammen (forskyvningsteknologien) for eventuelt tilstoppet papir, som vist på illustrasjonen.

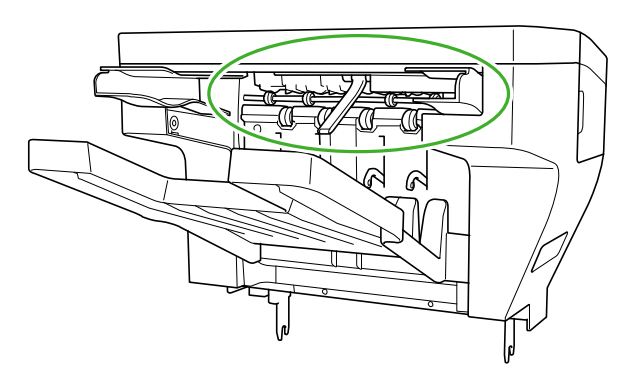

- 2. Ta bort eventuelt tilstoppet papir.
- 3. Åpne etterbehandlerens bakdeksel.

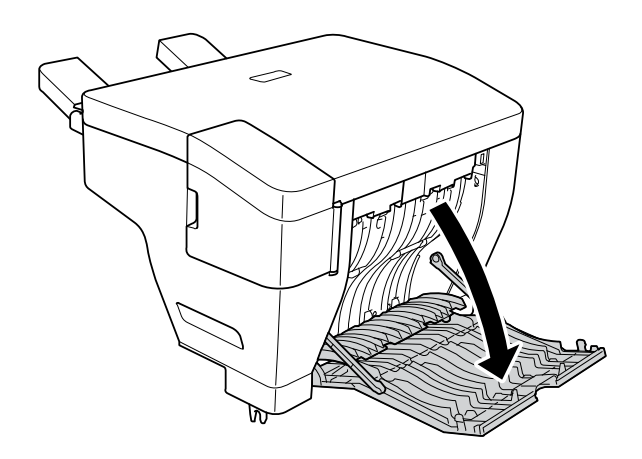

4. Ta forsiktig ut eventuelt tilstoppet papir fra Stifteenhet Etterbehandler-enheten.

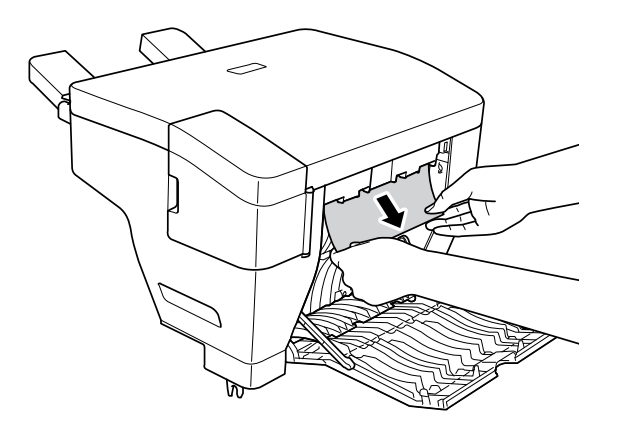

- 5. Lukk etterbehandlerens bakdeksel.
- 6. Åpne stiftedekselet.

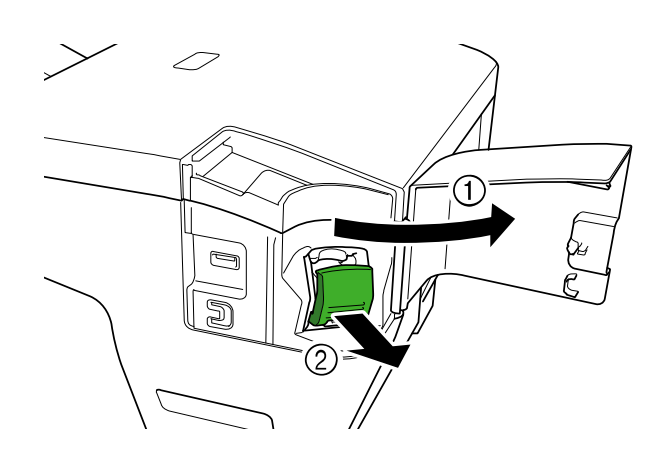

7. Ta ut stiftekassetten.

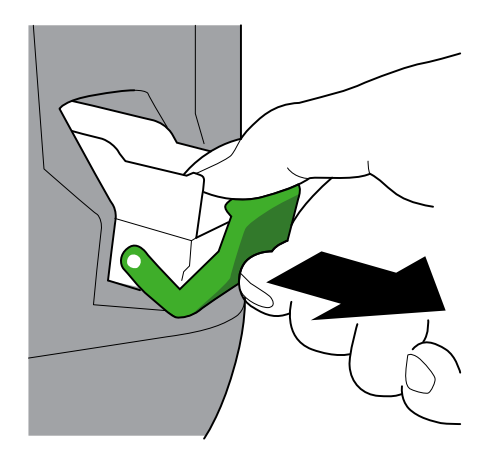

8. Løft stiftekassettlåsen.

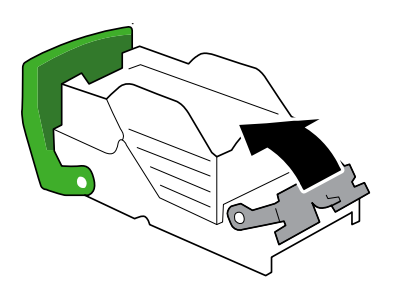

9. Ta ut eventuelle tilstoppede stifter.

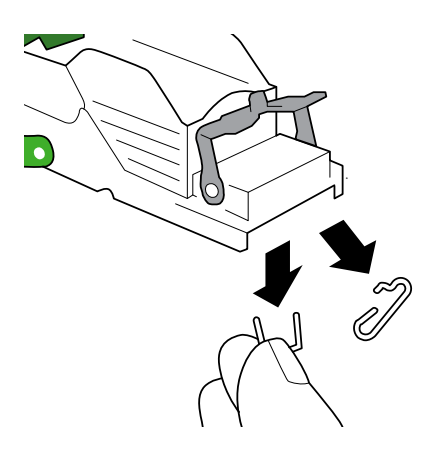

- 10. Lås stiftekassettlåsen i den opprinnelige posisjonen.
- 11. Sett inn stiftekassetten igjen i Stifteenhet Etterbehandler.

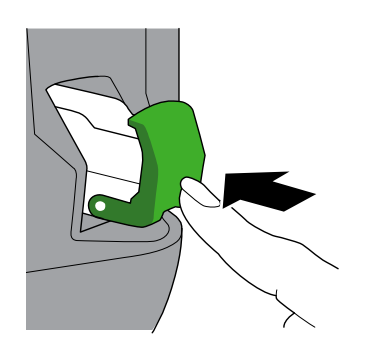

12. Lukk stiftedekselet.

## <span id="page-12-0"></span>**3.2 Feil- og vedlikeholdsmeldinger**

Som med ethvert annet avansert kontorprodukt kan det oppstå feil og forbruksmateriell må gjerne byttes. Hvis dette skjer viser maskinen feilen eller varslingen for nødvendig rutinevedlikehold på LCD-skjermen. Den vanligste feilen og vedlikeholdsmeldingene vises i tabellen.

Følg instruksjonene i **Tiltak**-kolonnen for å løse feilen og fjerne meldingen.

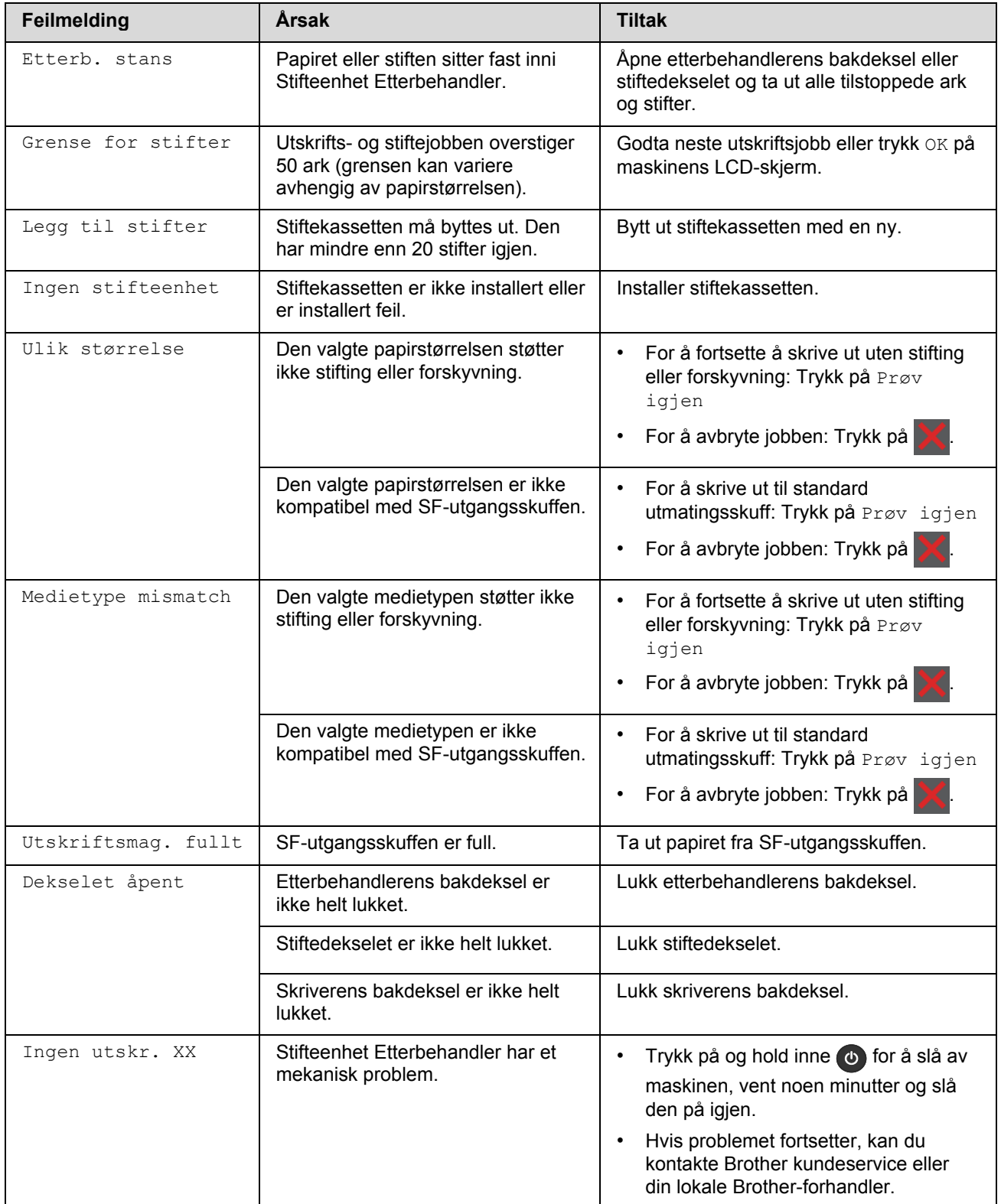

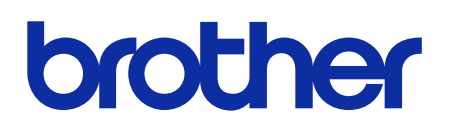

**Besøk oss på Internett [global.brother](https://global.brother/)**

> NOR Version 0